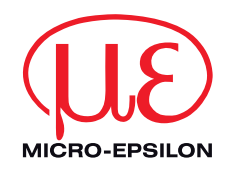

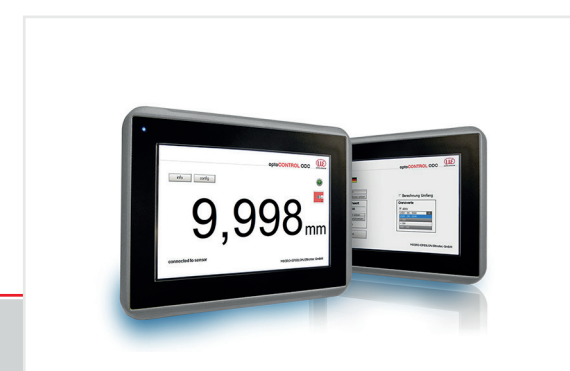

Operating Instructions **optoCONTROL EDU190**

EDU190-4 Pro EDU190-7 Pro Digital Display

MICRO-EPSILON Eltrotec GmbH Manfred-Wörner-Straße 101 73037 Göppingen / Germany

Tel. +49 (0) 7161 / 98872-300 Fax +49 (0) 7161 / 98872-303 eltrotec@micro-epsilon.de www.micro-epsilon.com

# **Contents**

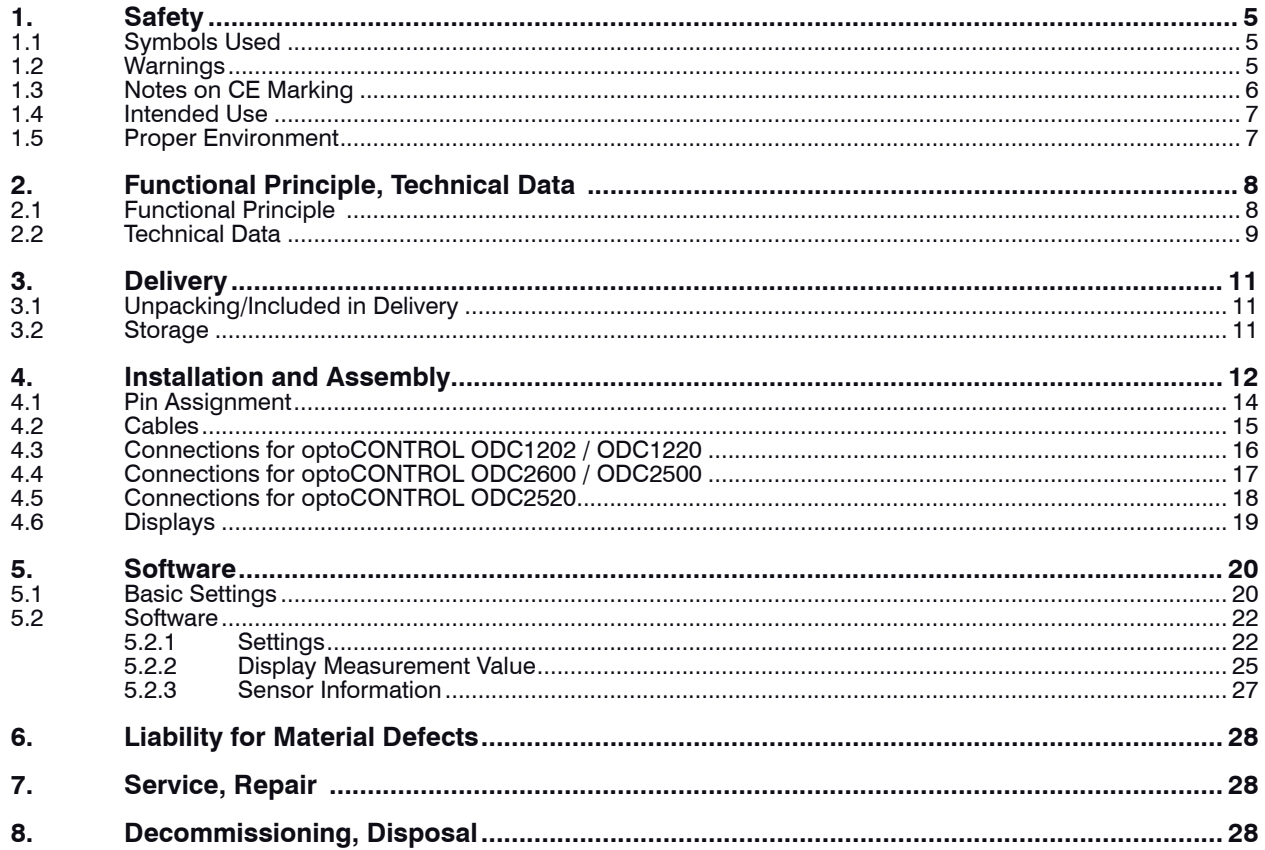

# **[Appendix](#page-28-0)**

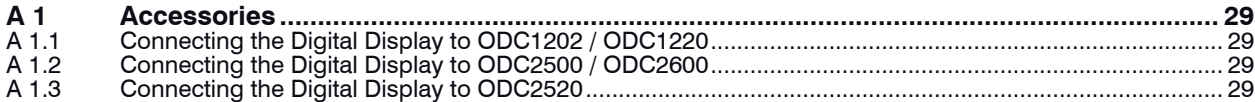

# <span id="page-4-0"></span>**1. Safety**

System operation assumes knowledge of the operating instructions.

### **1.1 Symbols Used**

The following symbols are used in these operating instructions:

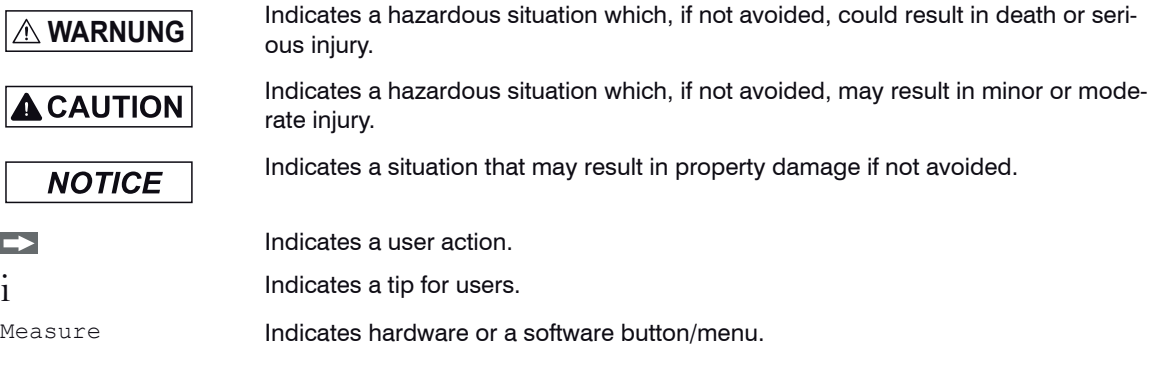

## **1.2 Warnings**

# **A**WARNING

Avoid use in Ex areas.

> Death or injury due to explosion hazard

Liquids, metal swarf and wire parts may not enter the openings of the digital display under any circumstances.

> Electric shock, risk of fire

# **ACAUTION**

The digital display liquid contains a powerful irritant. In case of skin contact, wash immediately with plenty of water. In case of eye contact, hold the eye open, flush with plenty of water and get medical attention. > Risk of injury, damage to the eyes or skin

Connect the power supply according to the safety regulations for electrical equipment.

> Risk of injury, damage to or destruction of the system

# <span id="page-5-0"></span>**NOTICE**

The supply voltage must not exceed the specified limits.

> Damage to or destruction of digital display

No sharp or heavy objects should be allowed to affect the cables. Avoid folding the cables. Do not bend more tightly than the minimum bending radius of the cables.

> Damage to or destruction of the cables, failure of the digital display

Avoid shocks and impacts to the digital display.

> Damage to or destruction of the digital display

Storing the digital display where the temperature is lower/higher than recommended in the technical data can cause the LCD display liquid to congeal/become isotopic.

> Damage to or destruction of digital display

Avoid use in direct sunlight, strong magnetic fields, high temperatures and sudden temperature changes.

> Color alterations on the display or system failure

### **1.3 Notes on CE Marking**

The following apply to the optoCONTROL EDU190:

- EU Directive 2014/30/EU
- EU Directive 2011/65/EU

Products which carry the CE mark satisfy the requirements of the EU directives cited and the European harmonized standards (EN) listed therein. The EU Declaration of Conformity is available to the responsible authorities according to EU Directive, article 10, at:

MICRO-EPSILON Eltrotec GmbH Manfred-Wörner-Straße 101 73037 Göppingen /Germany

The measuring system is designed for use in industrial environments and meets the requirements.

### <span id="page-6-0"></span>**1.4 Intended Use**

The optoCONTROL EDU190 digital display is designed for use in industrial and laboratory applications. It is used to display the measurement values and parameters of all optical optoCONTROL ODC micrometers with digital interface.

The system must only be operated within the limits specified in the technical data[, see 2.2.](#page-8-1)

- The system must be used in such a way that no persons are endangered or machines and other material goods are damaged in the event of malfunction or total failure of the sensor.
- Take additional precautions for safety and damage prevention in case of safety-related applications.

## **1.5 Proper Environment**

- Protection class:
	- Front panel: IP 66 (EDU190-4 Pro), IP 65 (EDU190-7 Pro)
	- Rear: IP 20
- Operating temperature: -10 ...  $+60\,^{\circ}\text{C}$  (+14 ...  $+140\,^{\circ}\text{F}$ )
- Storage temperature:  $-20$  ...  $+70$  °C (-4 ...  $+158$  °F)
- Ambient pressure: Atmospheric pressure

# <span id="page-7-0"></span>**2. Functional Principle, Technical Data**

## **2.1 Functional Principle**

The optoCONTROL EDU190 digital display enables measurements to be performed on semi-automated workstations quickly and easily, while visualizing and evaluating the measured value without requiring any additional end devices.

The digital display is compatible with all optical micrometers from Micro-Epsilon that have a digital interface.

The sensors can be connected either serially (RS232, RS422) or via Ethernet.

**i** Multi-segment measurements are not possible.

<span id="page-8-1"></span>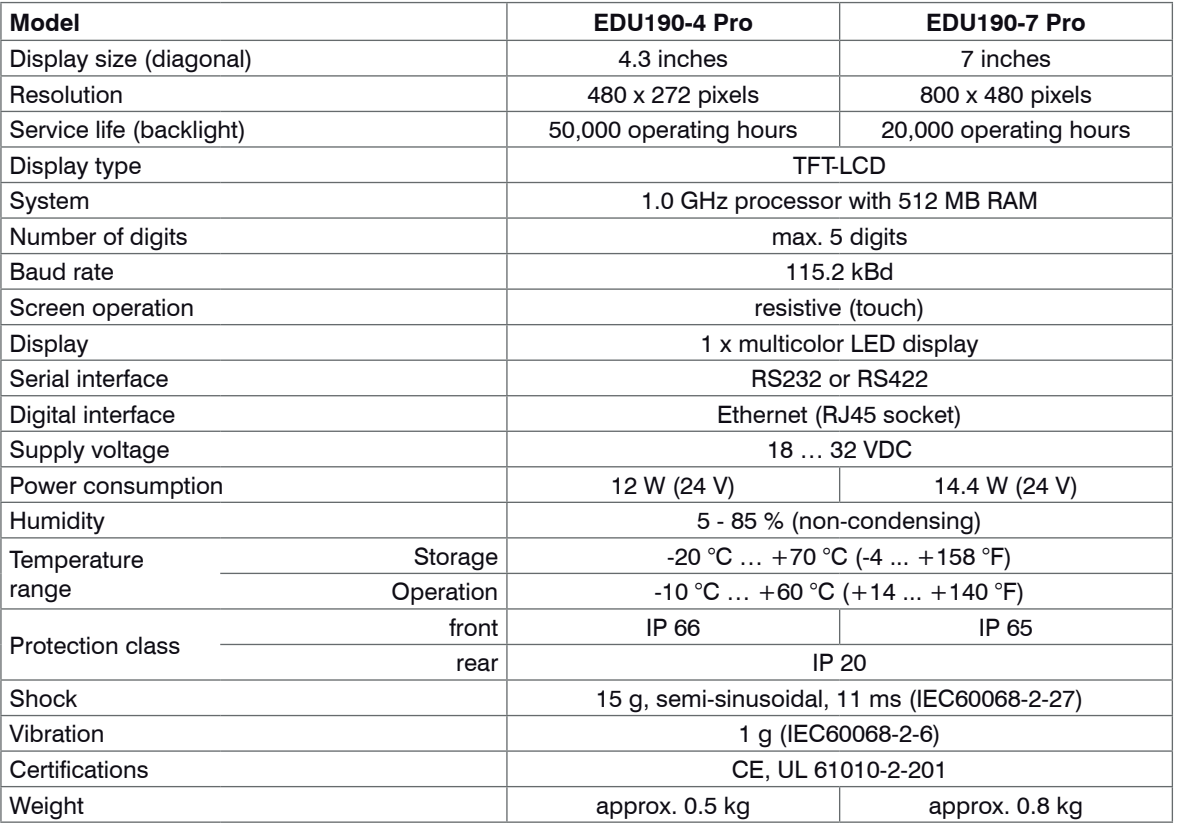

# <span id="page-8-0"></span>**2.2 Technical Data**

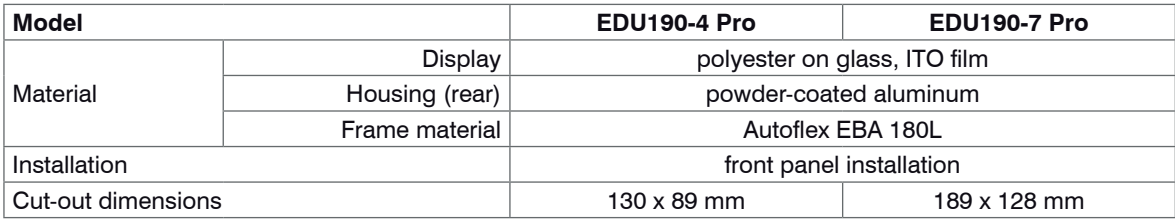

# <span id="page-10-0"></span>**3. Delivery**

## **3.1 Unpacking/Included in Delivery**

- 1 Digital display
- 1 Assembly instructions
- 1 Gender changer
- 4 Holding clamps for installation of digital display
- Carefully remove the components of the measuring system from the packaging and ensure that the goods are forwarded in such a way that no damage can occur.
- Check the delivery for completeness and shipping damage immediately after unpacking.
- $\Box$  If there is damage or parts are missing, immediately contact the manufacturer or supplier.

Optional accessories are available in the appendi[x, see A 1](#page-28-1).

## **3.2 Storage**

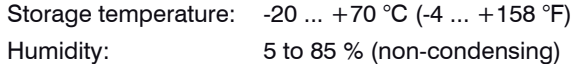

## <span id="page-11-0"></span>**4. Installation and Assembly**

 $\rightarrow$ Place the digital display on a stable surface during installation.

Use the cut out dimensions in the technical data, see operating instructions.

- $\Box$  Install the digital display into the panel cut-out.
- Secure the digital display by screwing the recesses head screw clockwise, allowing the built-in bracket to flip out and tighten against the cabinet.

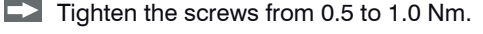

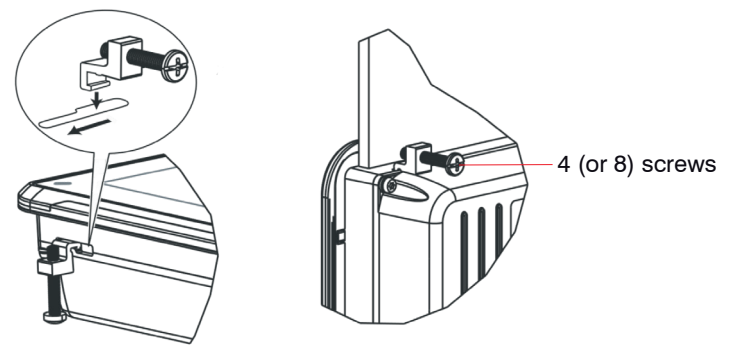

*Fig. 1 Installation of digital display*

# **WARNING**

Avoid use in Ex areas.

> Death or injury due to explosion hazard

# **NOTICE**

Avoid use in direct sunlight, strong magnetic fields, high temperatures and sudden temperature changes.

> Color alterations on the display or system failure

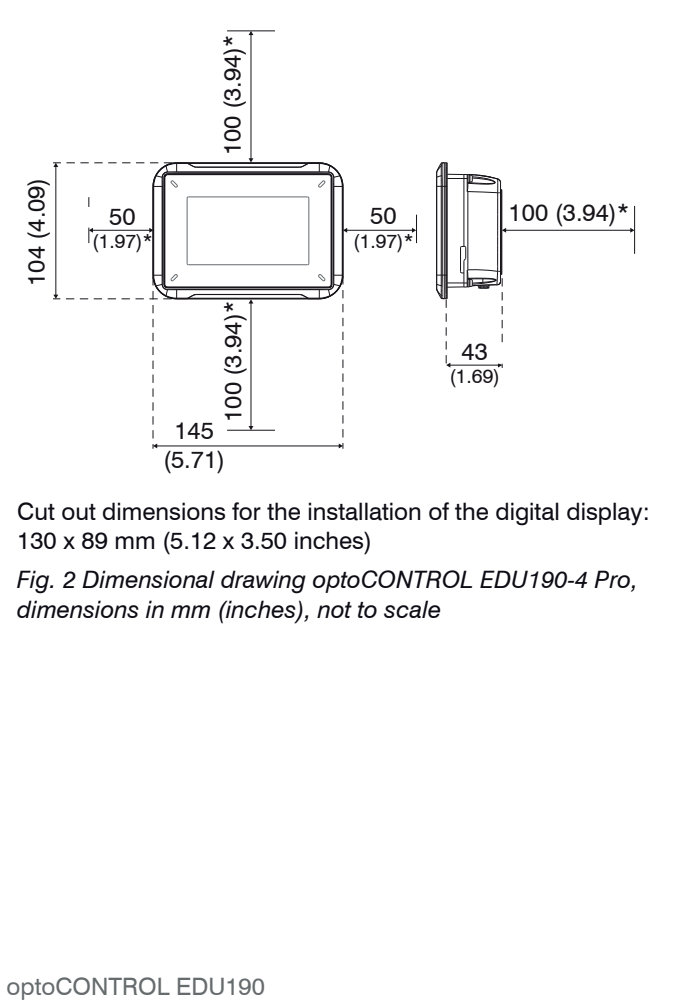

Cut out dimensions for the installation of the digital display: 130 x 89 mm (5.12 x 3.50 inches)

*Fig. 2 Dimensional drawing optoCONTROL EDU190-4 Pro, dimensions in mm (inches), not to scale*

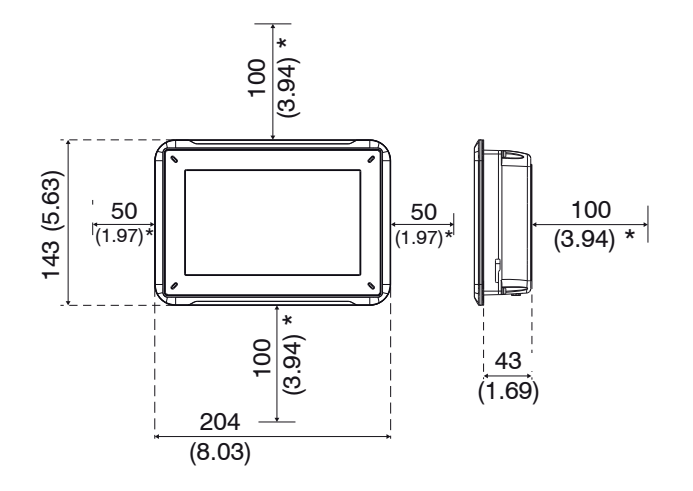

Cut out dimensions for the installation of the digital display: 189 x 128 mm (7.44 x 5.04 inches)

*Fig. 3 Dimensional drawing optoCONTROL EDU190-7 Pro, dimensions in mm (inches), not to scale*

## <span id="page-13-0"></span>**4.1 Pin Assignment**

Depending on the available sensor interface, the optoCONTROL ODC sensors with digital interface can be connected to this EDU190 digital display either via LAN connection or COM connection.

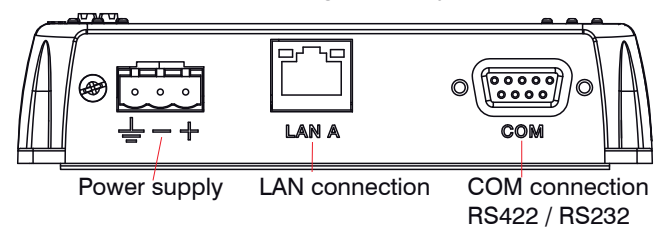

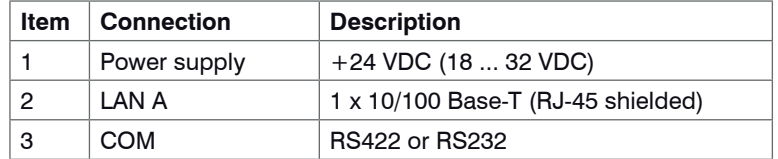

*Fig. 4 Ports on the display bottom side*

Please refer to the operating instructions of the respectively connected sensor for details on the pin assignment.

Supply voltage:

- Digital display: +24 VDC (18 32 VDC)
- Sensor: The exact values can be found in the operating instructions of the respectively connected sensor.

Power consumption:

- EDU190-4 Pro: 12 W (24 V)
- EDU190-7 Pro: 14.4 W (24 V)

<span id="page-14-0"></span>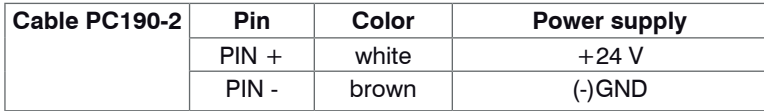

*Fig. 5 Pin assignment PC190-2*

 $\Box$  Switch off the power supply when you exit the display program or switch off the sensor.

Switch on the power supply again when you restart the display program or the sensor.

#### **4.2 Cables**

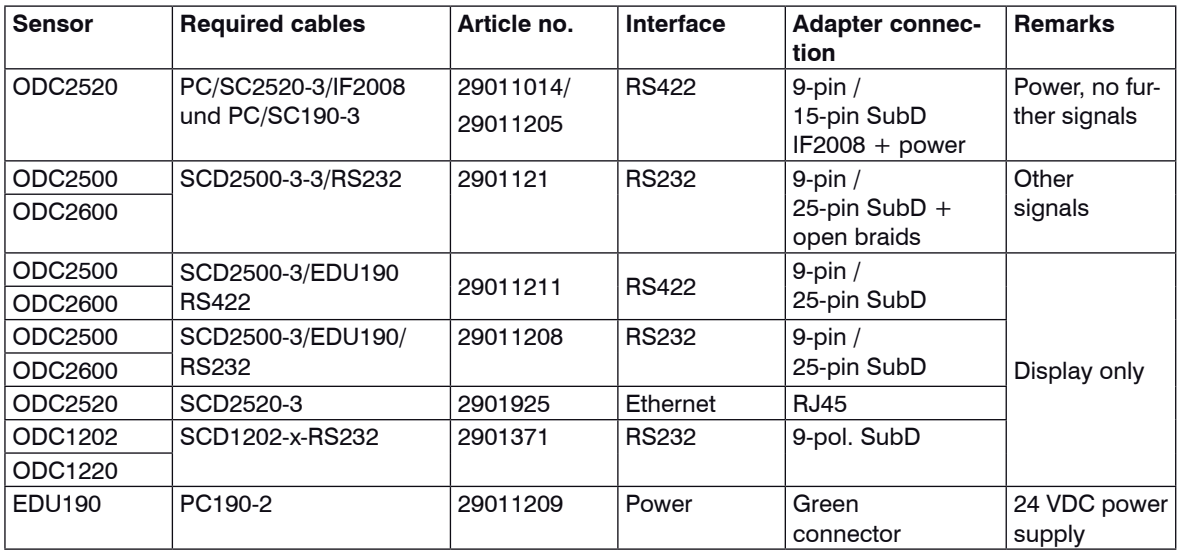

Please refer to the individual operating instructions of the corresponding Micro-Epsilon sensors for cables and connections required to operate the individual sensors.

<span id="page-15-0"></span>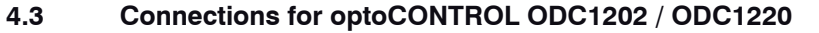

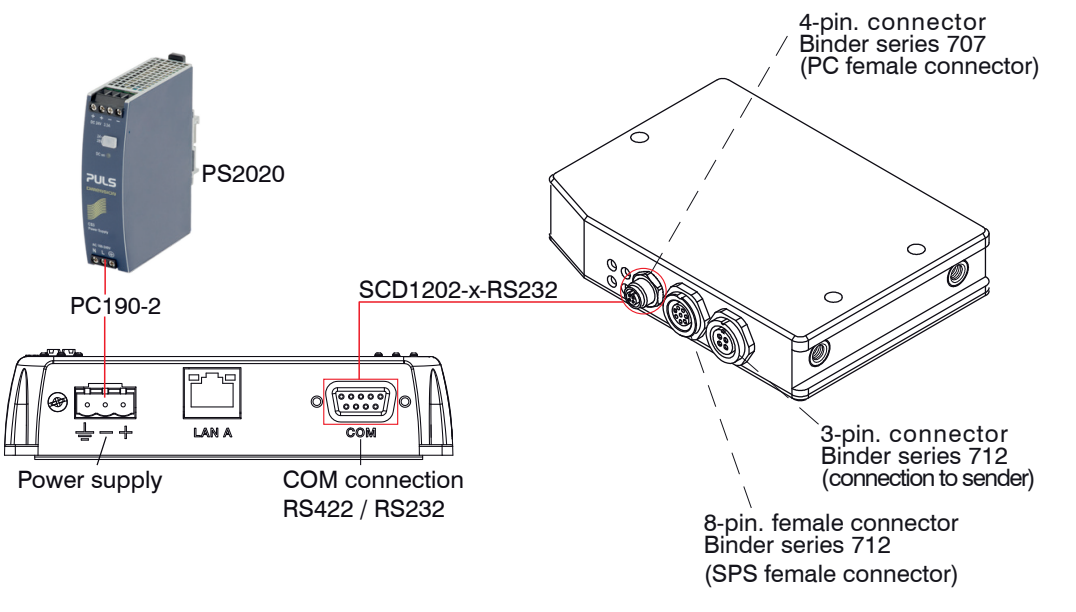

Ports on the display bottom side Ports on the controller for ODC1202/ ODC1220

*Fig. 6 Connections for optoCONTROL ODC1202 / ODC1220*

<span id="page-16-0"></span>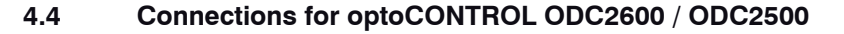

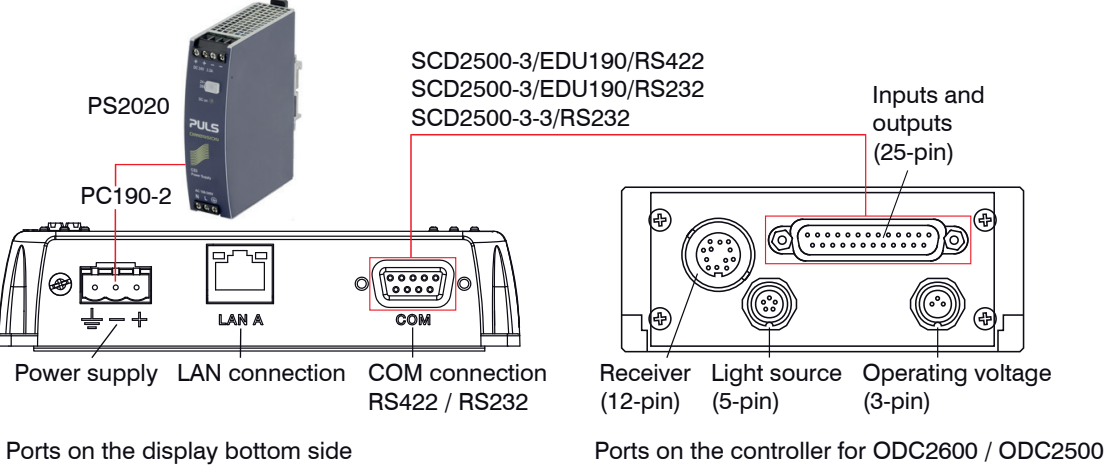

*Fig. 7 Connections for optoCONTROL ODC2600 / ODC2500*

### <span id="page-17-0"></span>**4.5 Connections for optoCONTROL ODC2520**

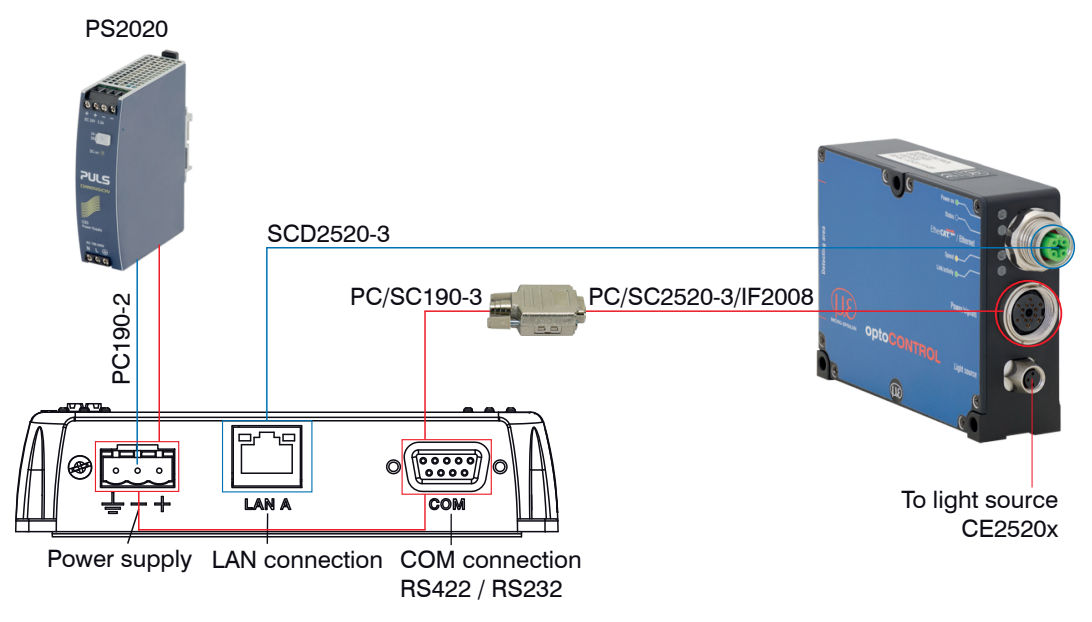

Ports on the display bottom side **Ports** on the controller for ODC 2520

*Fig. 8 Connections for optoCONTROL ODC2520*

The Ethernet connection requires the SCD2520-3 and PC190-2 cables[, see A 1.](#page-28-1) The Ethernet version (blue lines) requires to supply the ODC2520 sensor separately with the operating voltage.

The RS422 connection requires the PC/SC2520-3/IF2008 and PC/SC190-3 cable[s, see A 1.](#page-28-1)

With the RS422 variant (red lines), the ODC2520 sensor is supplied via the EDU190 digital display.

# <span id="page-18-0"></span>**4.6 Displays**

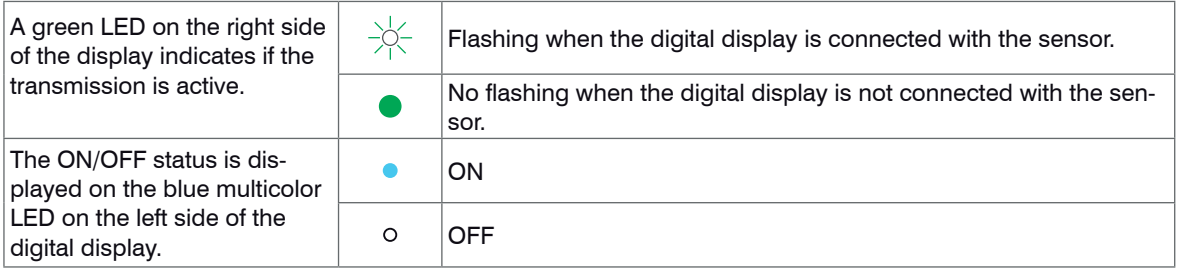

# <span id="page-19-0"></span>**5. Software**

## **5.1 Basic Settings**

The digital display is configured to automatically detect the connected sensor type and to adjust the user interface accordingly. It does not matter whether the digital display is connected via the RS232/RS422 connection or the Ethernet connection.

The set standard IP is 169.254.168.150.

- For automatic detection via Ethernet, the sensor should be set to the standard IP address. You can also<br>change the sensor IP address in the address field
- change the sensor IP address in the address field.

If connection problems occur with Ethernet, please check whether the sensor has been set to the standard IP address. If necessary, reset the sensor to factory settings.

In order to use a different IP address of the EDU190, please contact the MICRO-EPSILON Eltrotec GmbH support[, see 7](#page-27-1).

- When using the RS232/RS422 serial interface, the standard baud rate of the respective optoCONTROL
- ODC must be used. If connection problems occur, use the baud rate of the respective factory settings.

In order to use a different setting of the serial interface, please contact the MICRO-EPSILON Eltrotec GmbH support[, see 7](#page-27-1).

Some changes that are selected via the web interface of the ODC 2520 sensor or the ODC 12XX software will not take effect until the digital display is restarted.

- $\square$  Disconnect the display from the power supply.
- $\Box$  Restart the digital display when you need to change the controller settings.
	- Refer to the respective operating instructions for the sensor settings.

The software can be set in German or English and has several buttons for the visualization, configuration and retrieval of sensor data.

Functions:

- Display of measured values and programs used
- Using the additional function for circumference calculation
- Defining limit and master values
- Monitoring the connection status

Depending on the sensor, a large number of additional settings such as filters, measuring programs and calculation functions can be set via the sensor's web interface.

## <span id="page-21-0"></span>**5.2 Software**

### **5.2.1 Settings**

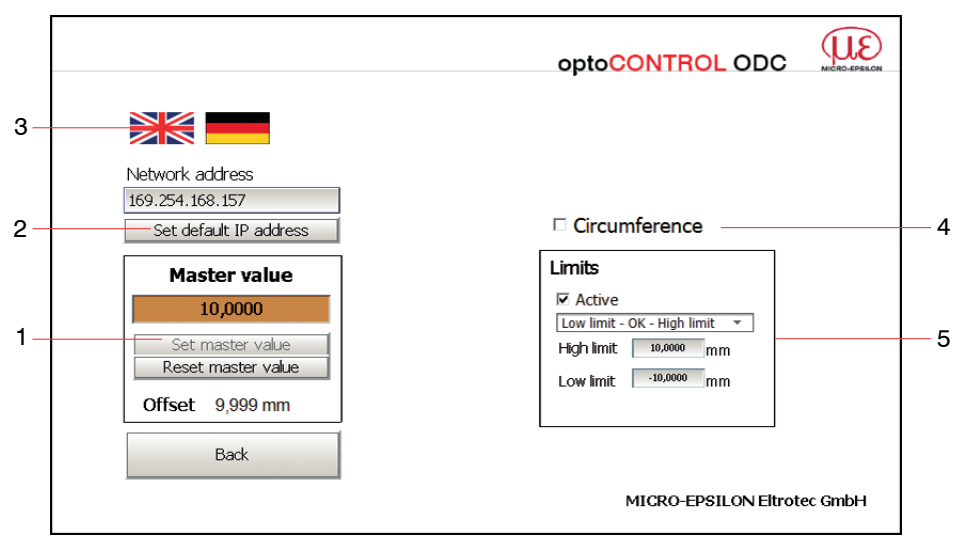

### *Fig. 9 Settings view*

The settings view is displayed via the Config. butto[n, see Fig. 10.](#page-24-1)

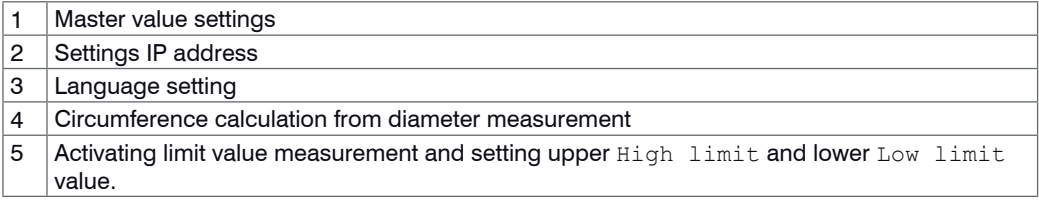

#### **Master value (1)**

To reset or master the display value to a desired value, use a master value. Press the Set master value button to confirm. This represents a one-point calibration of the displayed value. When mastering, the deviation from the unmastered measured value is displayed as offset in millimeters. Pressing the Reset master value button deletes the value.

#### **Settings IP address (2)**

Pressing the Set default IP address button confirms the desired IP address. With an active serial connection, the network address settings are not displayed.

To set a new IP address for the sensor, click in the Network address field to enter the new IP address.

#### **Language setting (3)**

Press the respective button (German or English flag) to set the desired language.

#### **Circumference calculation (4)**

Circumference calculation is only available with the diameter measurement. Setting the checkmark activates the circumference calculation. The mastered or unmastered measurement value is then multiplied with PI and output as circumference value.

### **Limit values (5)**

When activating the Active checkbox, different limit value modes can be selected via a dropdown menu. Entry of 2 limit values and optical display when limit values are exceeded or not reached.

No checkmark in the Active checkbox means inactive limit value outputs. The measured value is not highlighted in color.

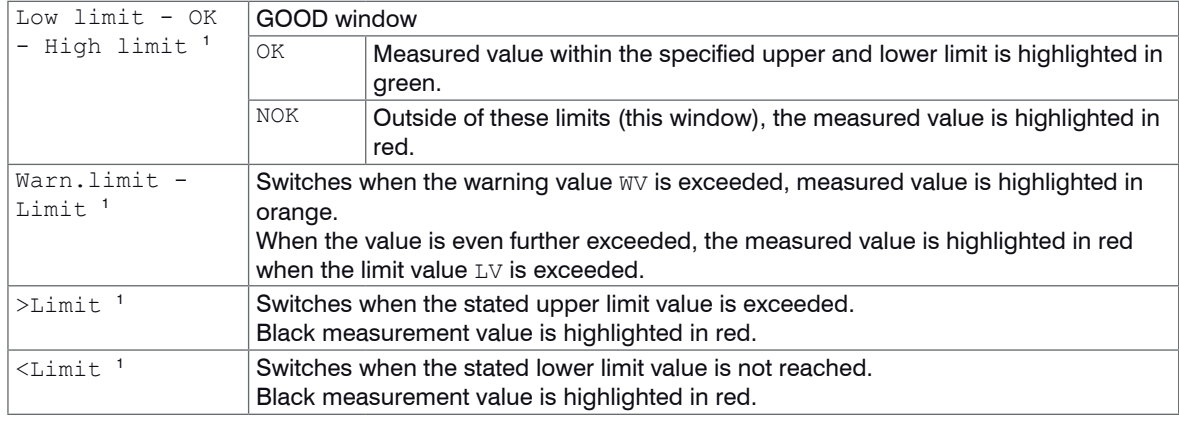

1) OK = okay NOK = not okay High limit = upper limit value Low limit = lower limit value Warn. limit  $=$  warning limit

<span id="page-24-0"></span>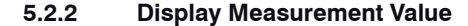

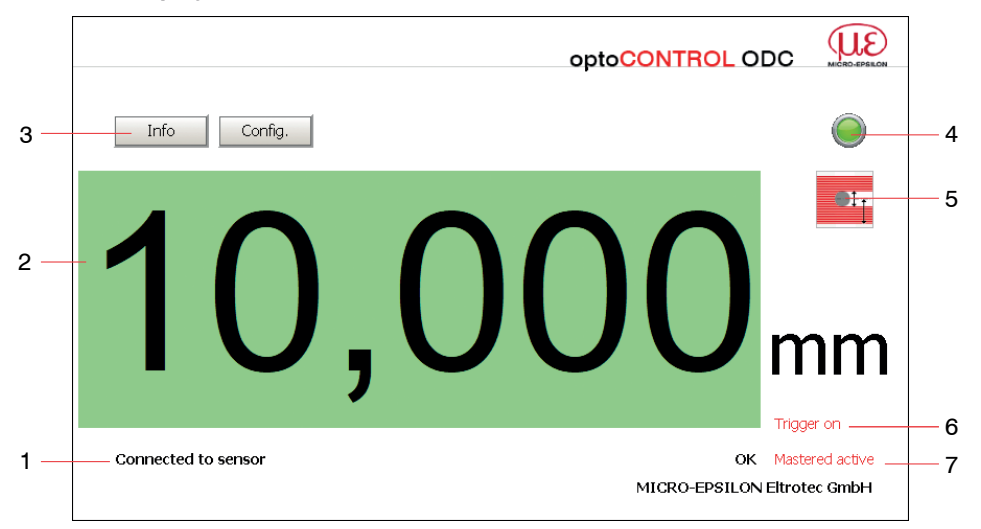

<span id="page-24-1"></span>*Fig. 10 View measuring data display*

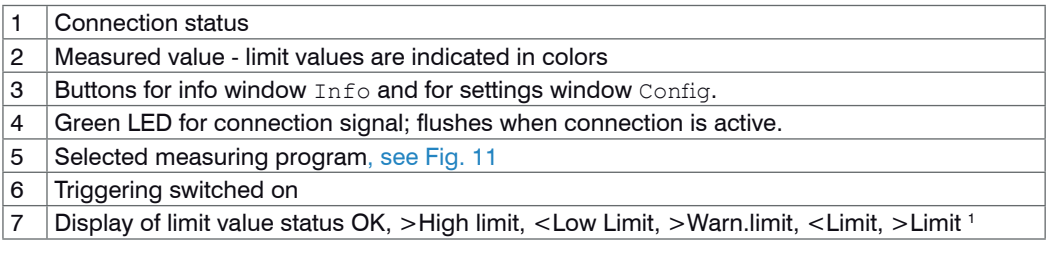

1) OK = okay NOK = not okay High limit = upper limit value Low limit = lower limit value Warn. limit  $=$  warning limit

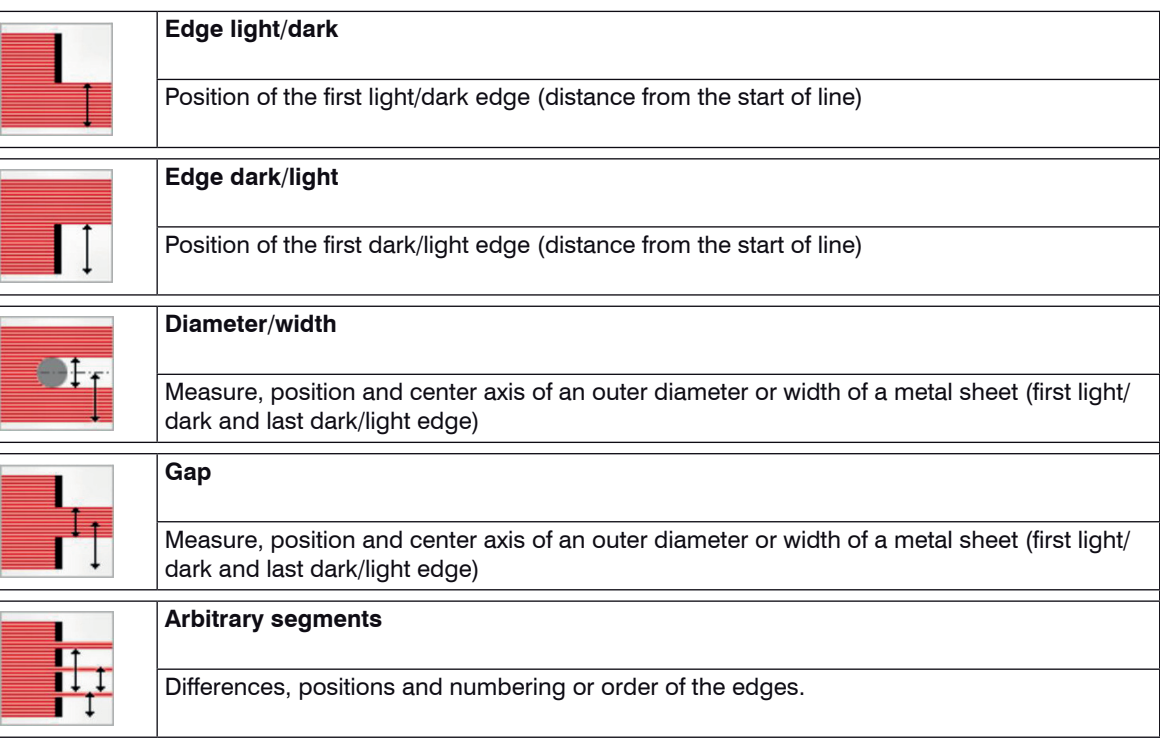

<span id="page-25-0"></span>*Fig. 11 Different measuring programs, example ODC 2520*

Please note that the meaning of the displayed icons for the measuring programs may differ significantly<br>depending on the connected sensor. depending on the connected sensor.

Therefore, please refer to the corresponding operating instructions of the connected sensor for the exact measurement program meaning of the connected sensor and the displayed measuring program icon.

#### <span id="page-26-0"></span>**5.2.3 Sensor Information**

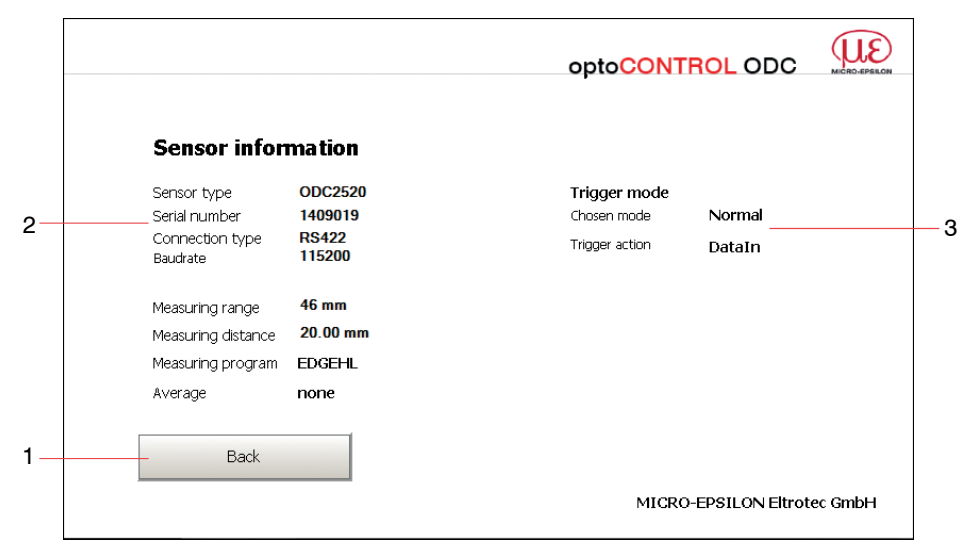

#### *Fig. 12 View sensor information*

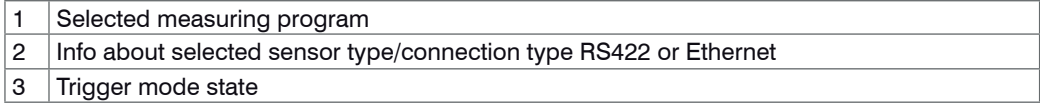

# <span id="page-27-0"></span>**6. Liability for Material Defects**

All components of the device have been checked and tested for functionality at the factory. However, if defects occur despite our careful quality control, MICRO-EPSILON Eltrotec or your dealer must be notified immediately.

The liability for material defects is 12 months from delivery.

Within this period, defective parts, except for wearing parts, will be repaired or replaced free of charge, if the device is returned to MICRO-EPSILON Eltrotec with shipping costs prepaid. Any damage that is caused by improper handling, the use of force or by repairs or modifications by third parties is not covered by the liability for material defects. Repairs are carried out exclusively by MICRO-EPSILON Eltrotec.

Further claims can not be made. Claims arising from the purchase contract remain unaffected. In particular, MICRO-EPSILON Eltrotec shall not be liable for any consequential, special, indirect or incidental damage. In the interest of further development, MICRO-EPSILON reserves the right to make design changes without notification. For translations into other languages, the German version shall prevail.

# **7. Service, Repair**

<span id="page-27-1"></span>If the digital display is defective, please send us the affected parts for repair or exchange.

If the cause of a fault cannot be clearly identified, please send the entire measuring system to:

MICRO-EPSILON Eltrotec GmbH Manfred-Wörner-Straße 101 73037 Göppingen / Germany

Phone +49 (0) 7161 / 98872-300 Fax +49 (0) 7161 / 98872-303

eltrotec@micro-epsilon.de www.micro-epsilon.com

# **8. Decommissioning, Disposal**

 $\blacktriangleright$  Remove the power and output cable from the digital display.

Incorrect disposal may cause harm to the environment.

 $\implies$  Dispose of the device, its components and accessories, as well as the packaging materials in compliance with the applicable country-specific waste treatment and disposal regulations of the region of use.

# <span id="page-28-0"></span>**Appendix**

### <span id="page-28-1"></span>**A 1 Accessories**

### **A 1.1 Connecting the Digital Display to ODC1202 / ODC1220**

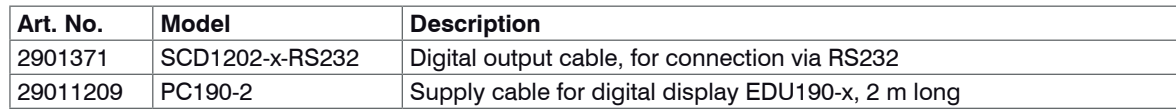

### **A 1.2 Connecting the Digital Display to ODC2500 / ODC2600**

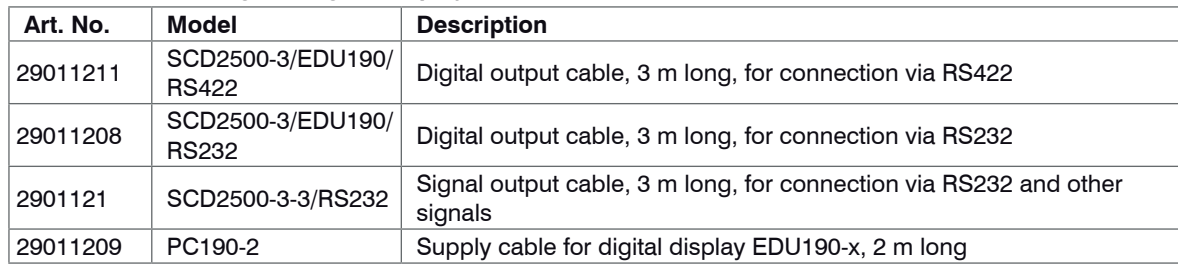

### **A 1.3 Connecting the Digital Display to ODC2520**

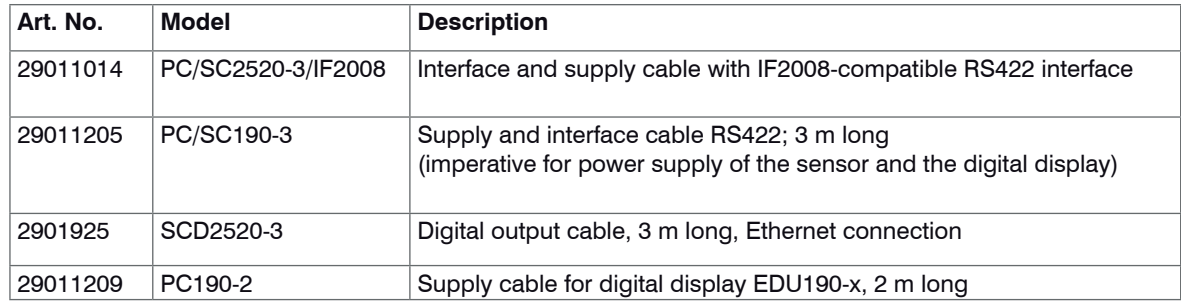

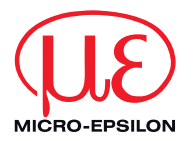

MICRO-EPSILON Eltrotec GmbH Manfred-Wörner-Straße 101 · 73037 Göppingen / Germany Tel. +49 (0) 7161 / 98872-300 · Fax +49 (0) 7161 / 98872-303 eltrotec@micro-epsilon.de · www.micro-epsilon.com

X9751398-A011079HDR MICRO-EPSILON Eltrotec

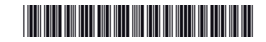